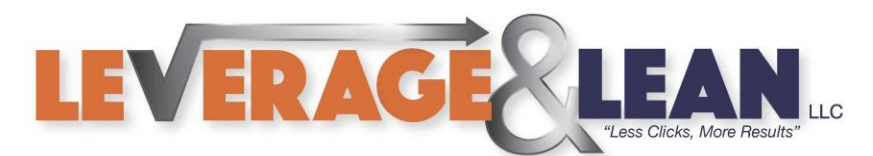

# Show Emails as Conversations

Follow this tutorial to Show Emails as Conversations in Outlook.

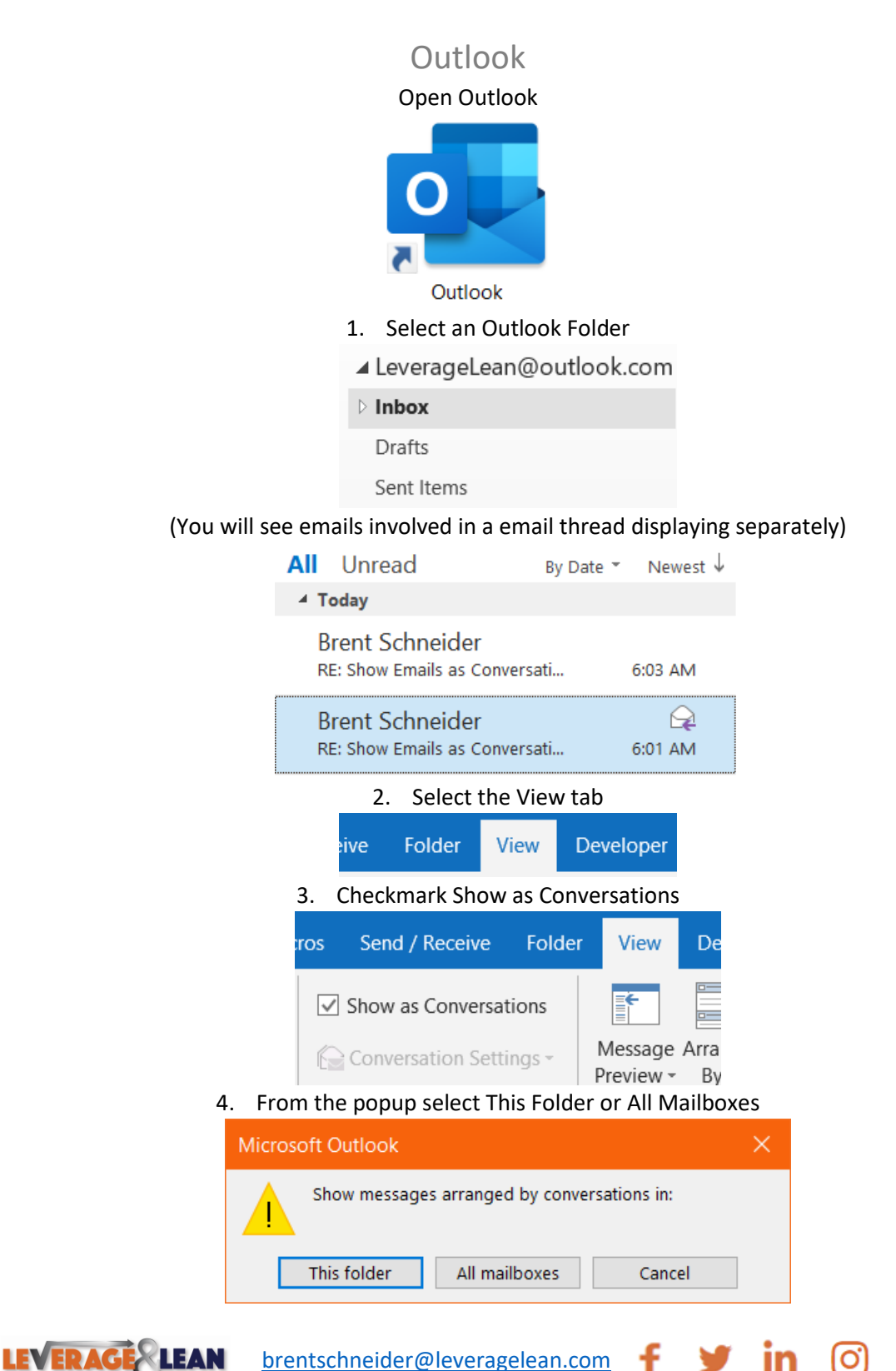

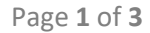

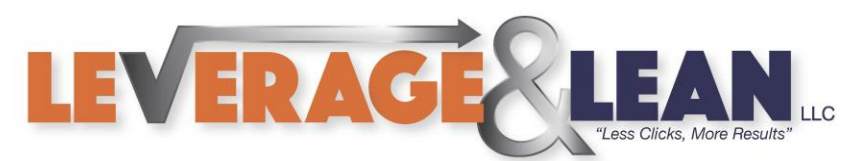

5. Emails will now display with a dropdown if apart of a conversation

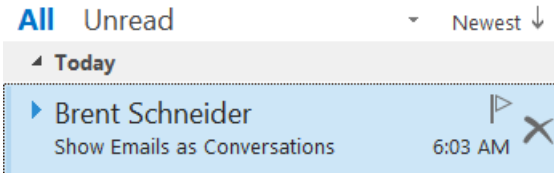

(Expand the dropdown arrow to see all the emails sent and received in the conversation)

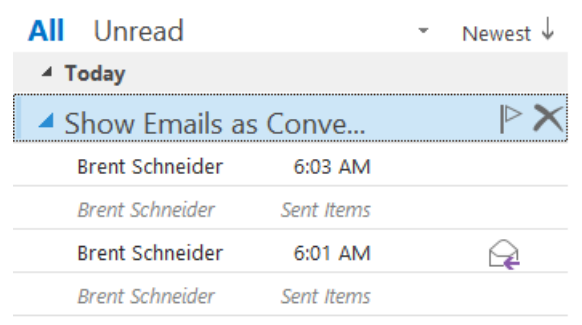

6. From the View tab select Conversation Settings (Multiple Setting options are available)

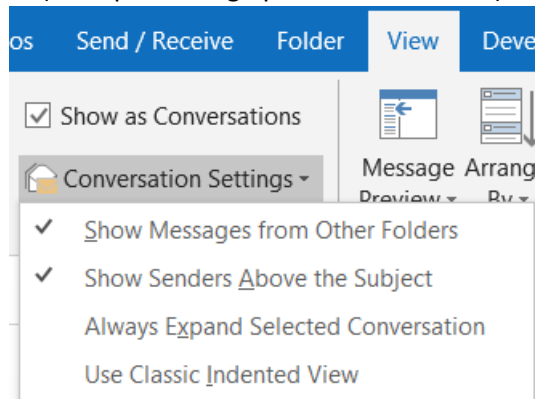

# If you uncheck Show Senders Above the Subject

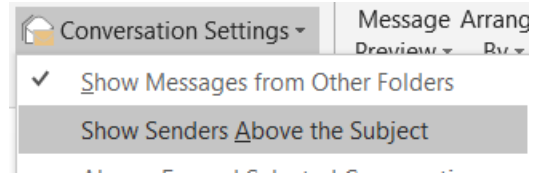

#### The Email Subject displays instead of the Senders Name

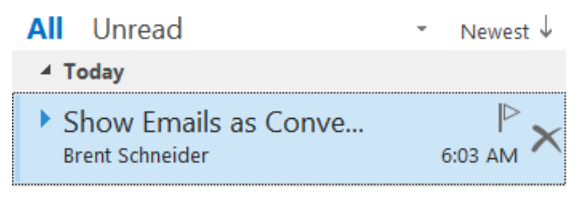

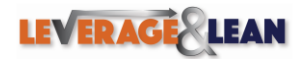

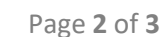

[brentschneider@leveragelean.com](mailto:brentschneider@leveragelean.com)

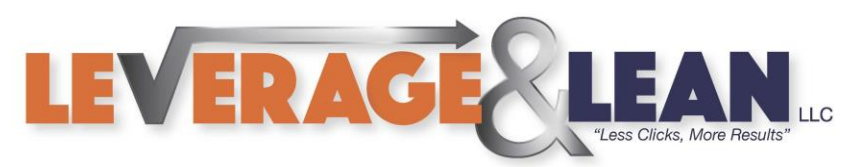

#### If you checkmark Always Expand Selected Conversation

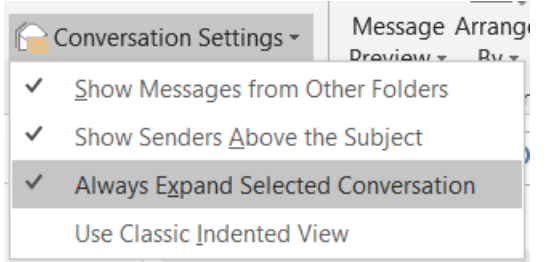

# The Email Conversation will display as expanded by default

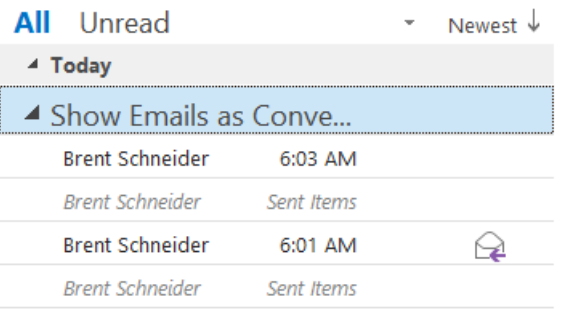

### If you checkmark Use Classic Indented View

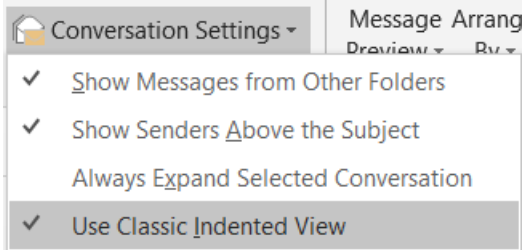

# The emails will be indented and two clicks are required to fully expand the conversation

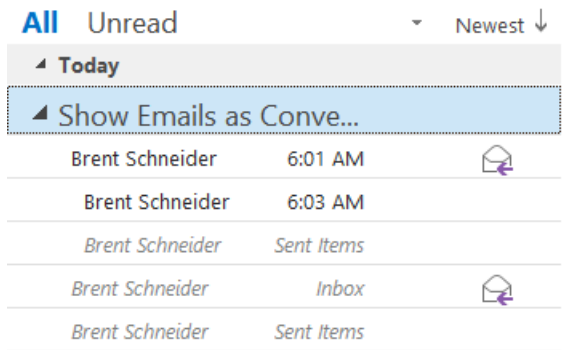

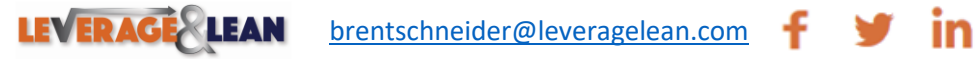

 $\mathbf{E}$ 

(O)